# **CGN 2420 Iterative Solutions and** Optimization **Using Excel Solver**

Instructor: Professor Cora Martinez, PhDDepartment of Civil and Environmental EngineeringFlorida International University

# **Objectives**

- $\blacktriangleright$  Find solutions, or "roots", of equations using a graph.
- $\blacktriangleright$  Find roots of equations using several iterative solution methods:
	- "Guess and check" iteration.
	- Direct substitution.
	- Excel's Goal Seek, to solve for roots of equations.
	- Excel's Solver, to solve for roots of equations.
- Solve optimization problems using Excel's Solver

### Introduction

Some equations are easy to rearrange to solve for a variable, as an example, solve for the volume *(V)* of an ideal gas:

$$
PV = nRT \Rightarrow V = \frac{nRT}{P}
$$

Try to solve for the porosity  $(\mathcal{E})$  in the following Eq:

$$
\frac{\Delta P}{L} = \frac{150\overline{V_0}\mu}{\Phi_s^2 D_p^2} \cdot \frac{\left(1-\varepsilon\right)^2}{\varepsilon^3} + \frac{1.75\rho\overline{V_0}^2}{\Phi_s D_p} \cdot \frac{1-\varepsilon}{\varepsilon^3}
$$

Iterative techniques can be used to solve a varietyof complex equations.

## **Iterative Solutions**

- Nearly all iterative solution techniques require an initial guess to be provided by the user.
- $\blacktriangleright$  Then the equation is solved using the guess value and a result is calculated.
- $\blacktriangleright$  A test is performed to see if the solution is close enough to the correct answer.
- $\blacktriangleright$ If it is not, a new guess value is used; the repeating process is called *iteration*.

## **Standard Forms**

▶ The equation to be solved should be written into a standard form. Consider the equation

$$
x^3 + 12 = 17x
$$

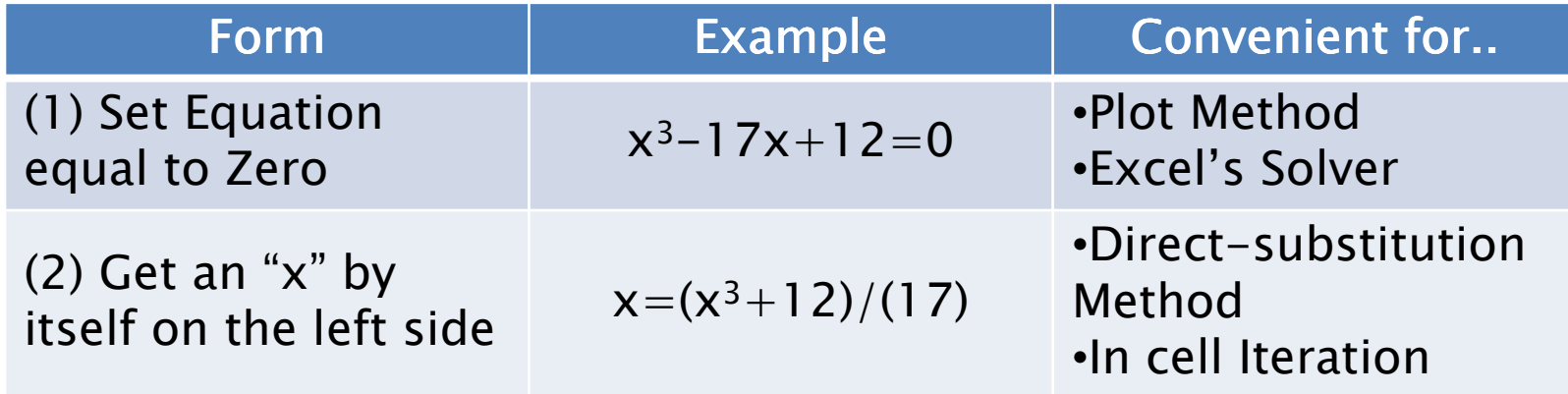

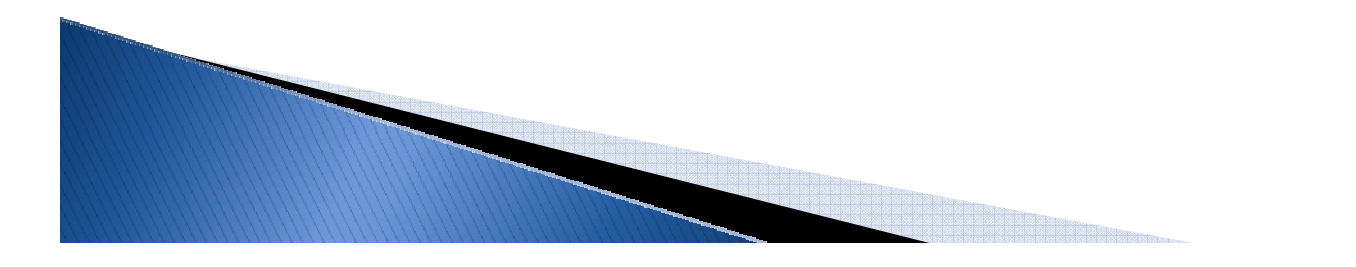

# Using a Plot to Search for Roots

#### Procedure:

- $\blacktriangleright$  Set equation equal to zero.
- ▶ To search for roots, we will try various values of x and solve for f(x) (when a change of sign is found then is known a root is in between).
- Graph f(x) vs. x.

Number of roots must be equal to degree of equation.

#### Using a Plot to Search for Roots (Cont.)

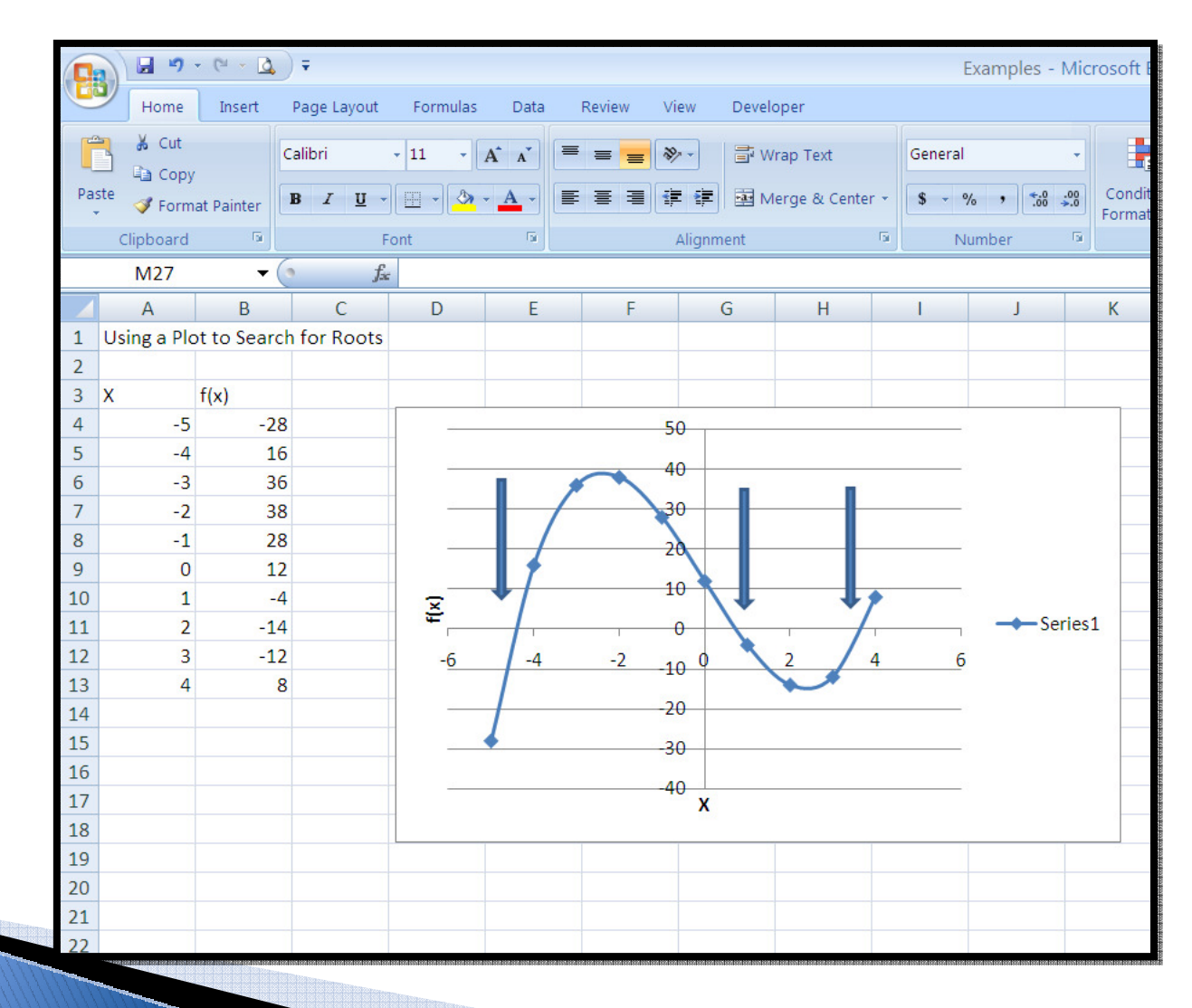

## **Guess and Check Iteration**

One of the easiest ways to find the root is simply to create a worksheet with a place to enter guess values (x) and a formula that evaluates f(x).

- $\blacktriangleright$  $\blacktriangleright$  F(x) can be inserted in form 1 or form 2.
- A tolerance value is used to judge whether the value is close enough to zero (form1) or to the guessed value (form 2).

#### **Guess and Check Iteration (Cont.)**

 $\blacktriangleright$  $\blacktriangleright$  Only one root can be found at a time.

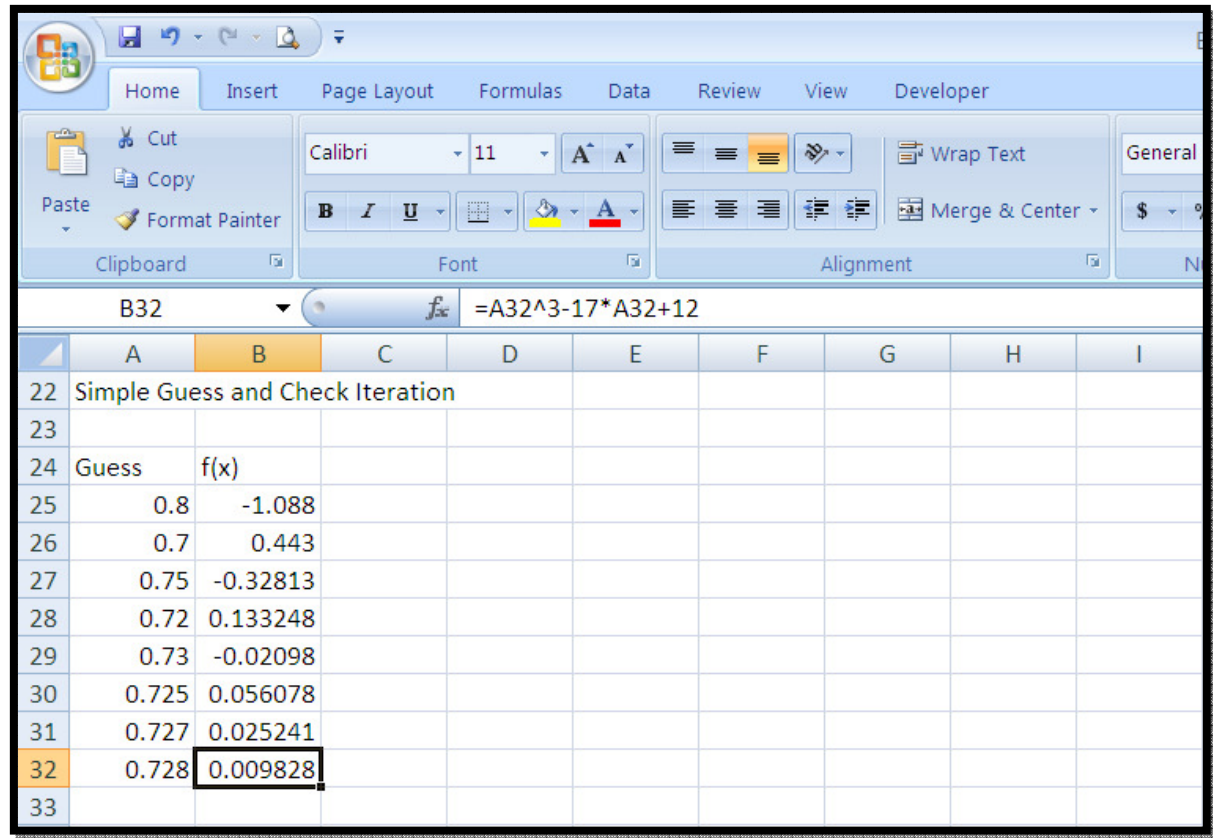

# **Direct Substitution Technique**

- $\blacktriangleright$  This method uses the previous computed value as the next guess value.
- $\blacktriangleright$  $\blacktriangleright$  The equation is entered using standard form 2.
- Simple method but some roots cannot be found using it.

First guess has to be entered by hand.

#### **Direct Substitution Technique** (Cont.)

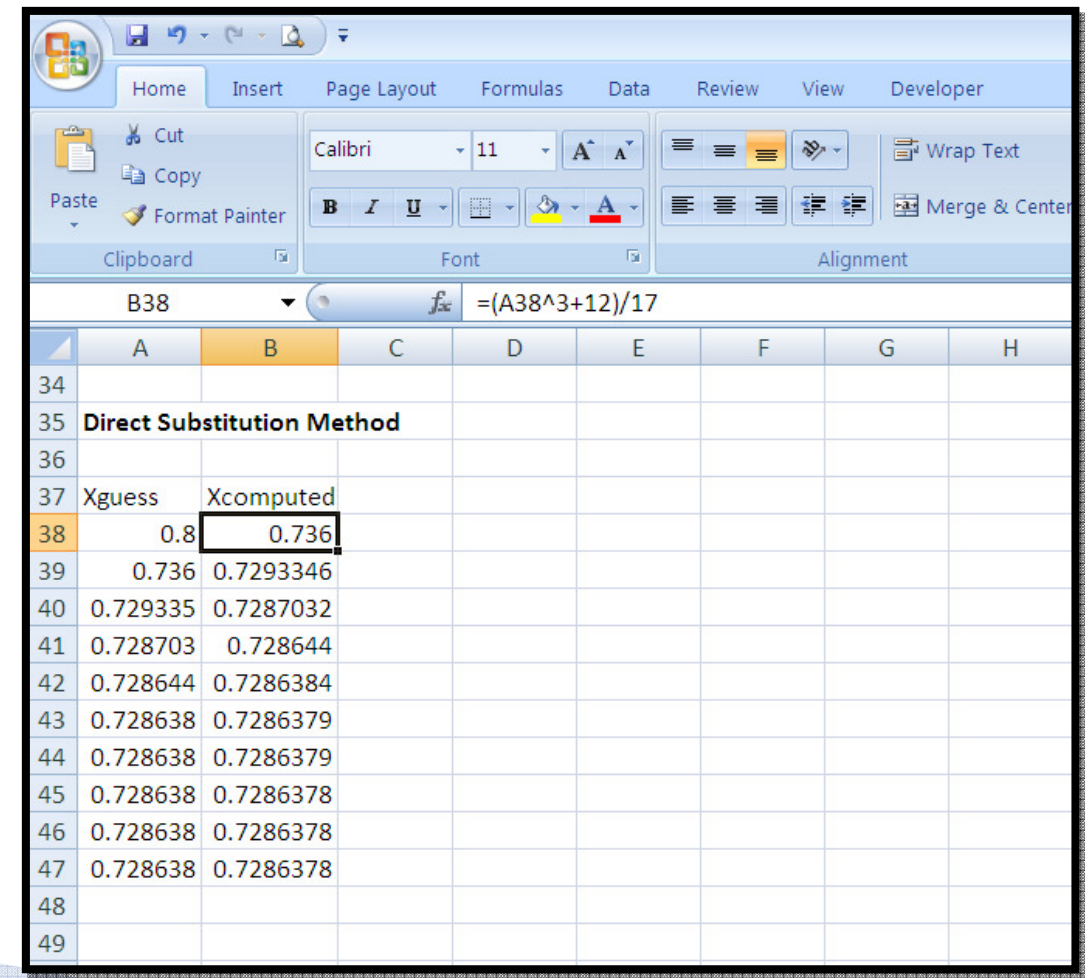

# **Using Goal Seek in Excel**

This feature allows you to solve problems backwards: to find the input values needed to generate the answers you want.

Procedure:

- Express equation using form 1
- Set a cell to hold the guess value
- Set a cell containing the formula (form 1)
- Open the Goal Seek dialog, use ribbon options: Data/Data Tools/What–if Analysis/Goal Seek

# **Using Goal Seek in Excel (Cont.)**

- $\blacktriangleright$  Set cell that contains the formula (B53) to zero.
- $\blacktriangleright$  The cell that will be changed is the one set for the guess value.

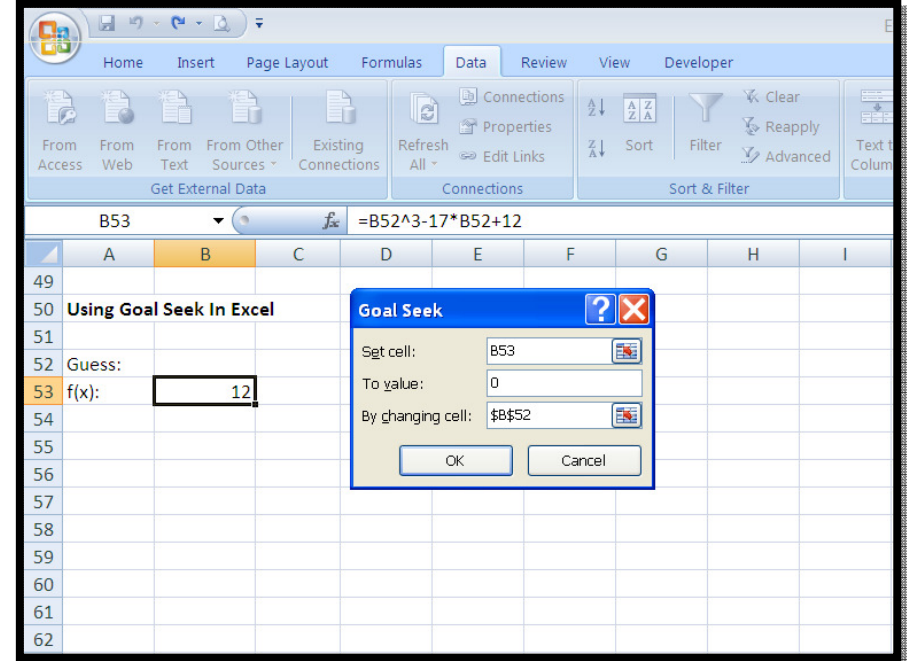

Click OK.

# Using Goal Seek in Excel (Cont.)

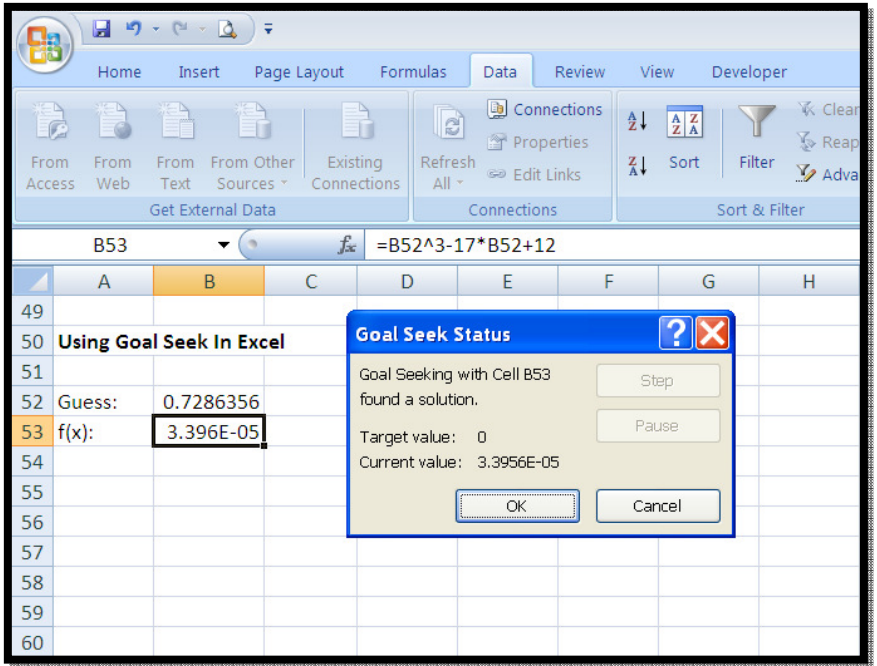

- Clicking OK causes Excel to change the cell values until a solution is met.
- $\blacktriangleright$  Goal Seek leaves the root in the guess cell.
- In other to find the other roots, the initial guess must be changed.

# Introduction to Excel's Solver

- The Goal Seek command is handy for problems that <br>involve an exect to rest value that denounds an a single involve an exact target value that depends on a single unknown value.
- $\blacktriangleright$  For problems that are more complex, you should use the Solver add-in.
- The Solver can handle problems that involve many variable cells and can help you find combinations of variables that maximize or minimize a target cell.
- It also specifies one or more constraints conditions that must be met for the solution to be valid.

## **Activating Solver**

To use solver in Office 2007, Click the **Office** button,<br>then click the Ex**cel Options** button at the bottom – You'll see a screen like this:

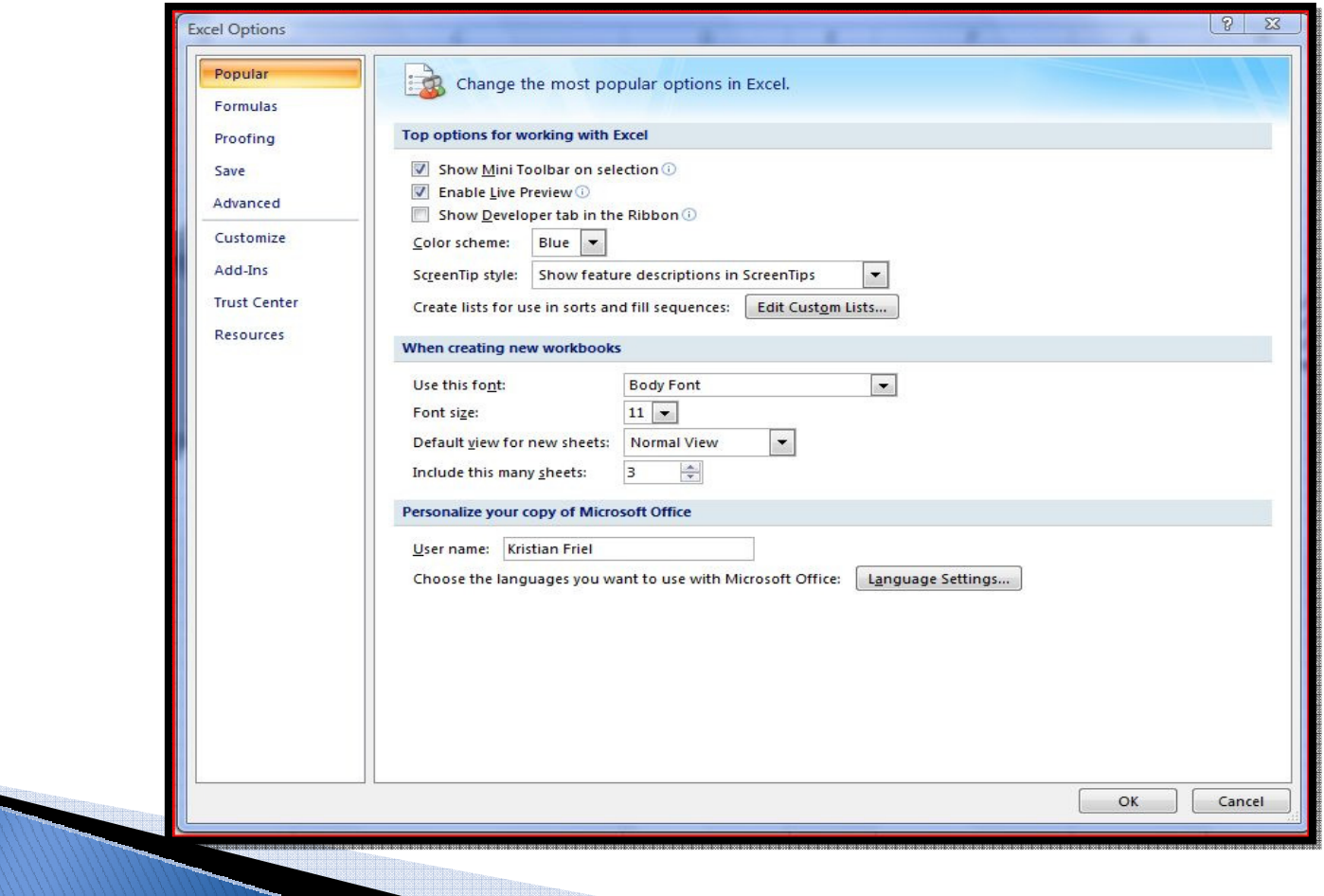

## **Activating Solver (Cont.)**

 Click Add-Ins, In the Manage box, choose Excel Add-ins, select Solver Add-in, Click Go…

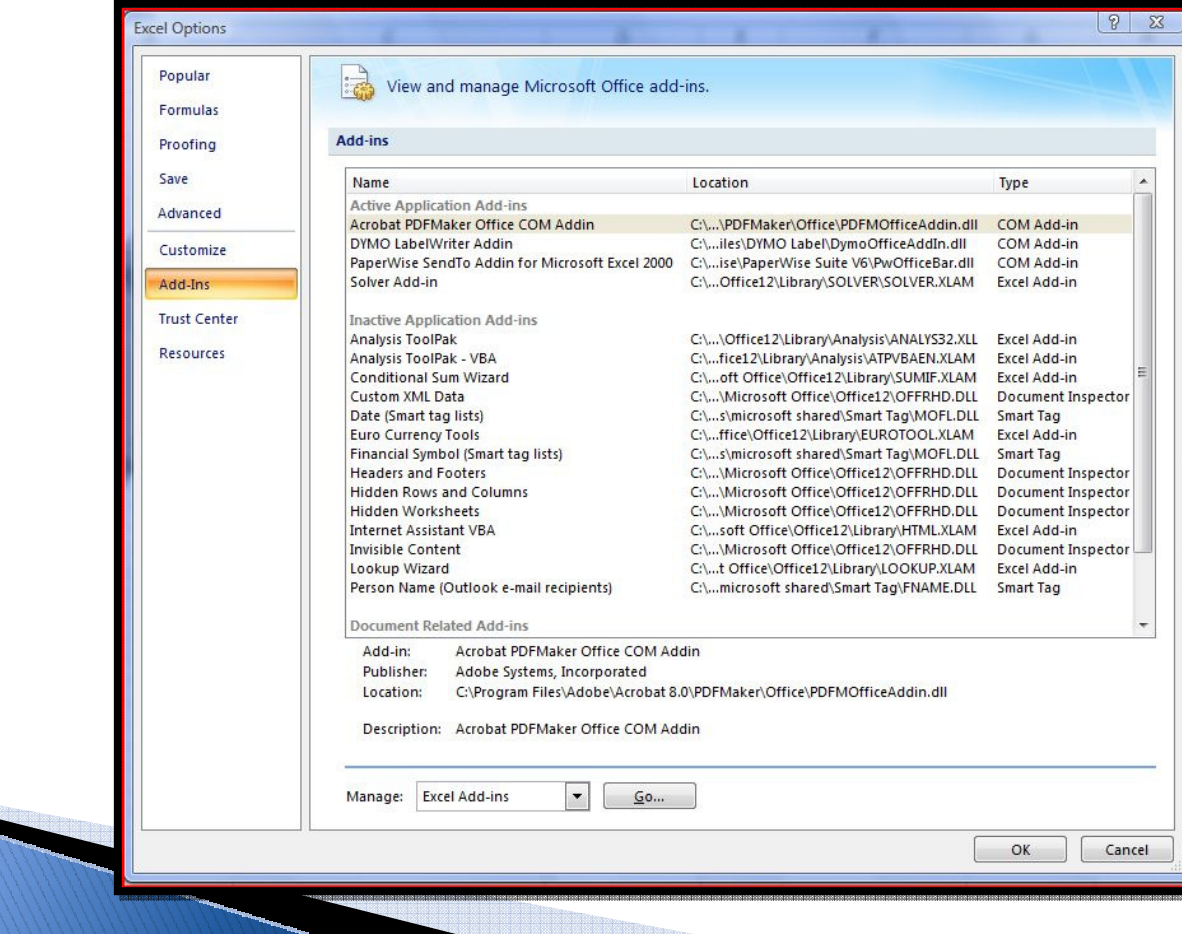

# **Activating Solver (Cont.)**

 $\blacktriangleright$  Check the Solver Add-in box, and click OK.

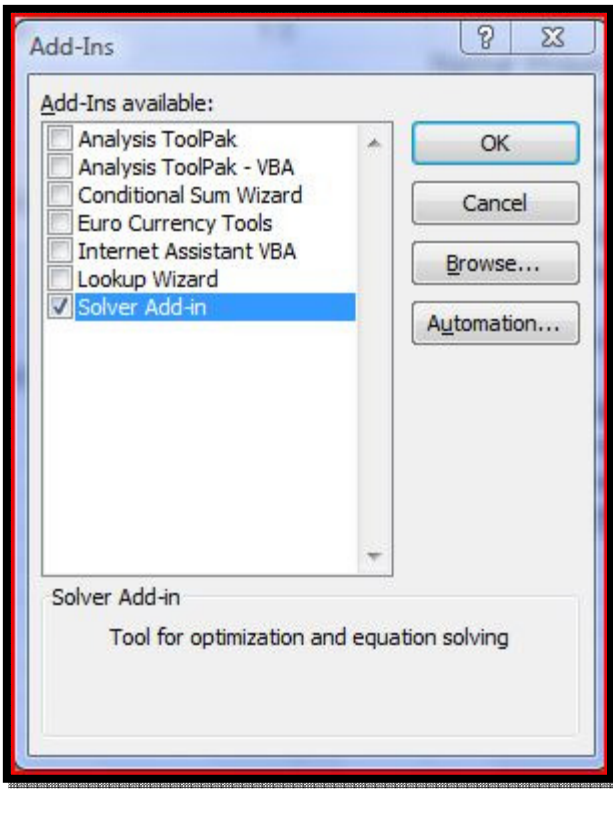

## **Solver Components**

Solver has three core components:

Target cell (objective function).Changing cell (design variables).Constraints.

The target cell represents the objective or goal that we want to achieve.

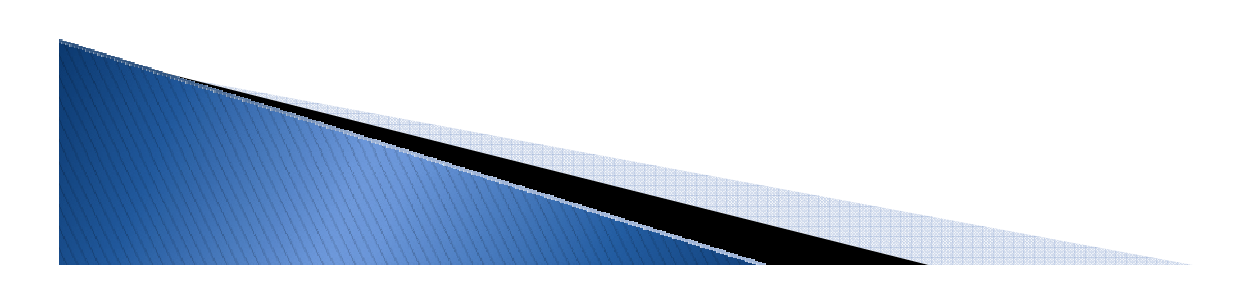

# **Solver Components (Cont.)**

- $\blacktriangleright$  The changing cell represent the range of variables from which the solver selects the specific number(s) that satisfies the optimization.
- The constraints are restrictions that we impose when constructing the function to be solved.

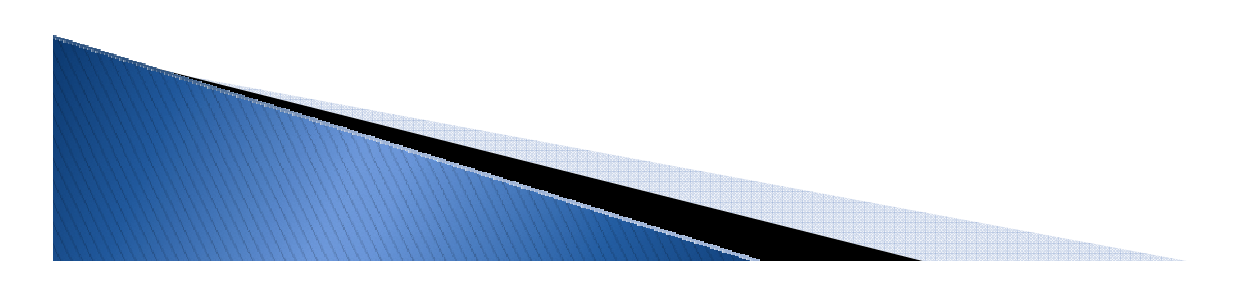

## What options can we choose?

 $\blacktriangleright$  Solver has several options you can play with to optimize your results:

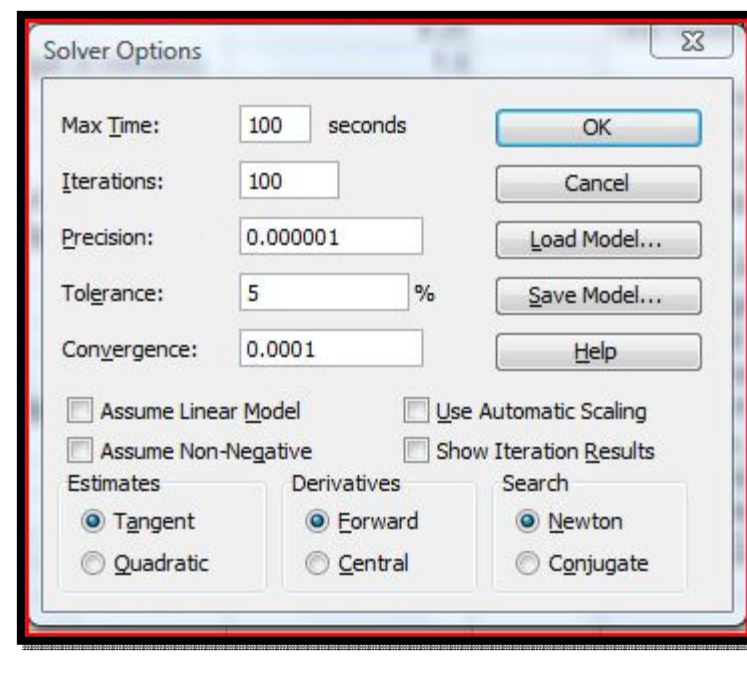

# **Finding Roots With Solver**

 Solver requires that the equation be written in a variation of standard form 1.

Procedure:

- Express equation using form 1.
- Set a cell to hold the guess value.
- Set a cell containing the formula (form 1).
- Start the Solver using menu options: Data/Analysis/[Solver]
- The solver parameter dialog will be displayed.

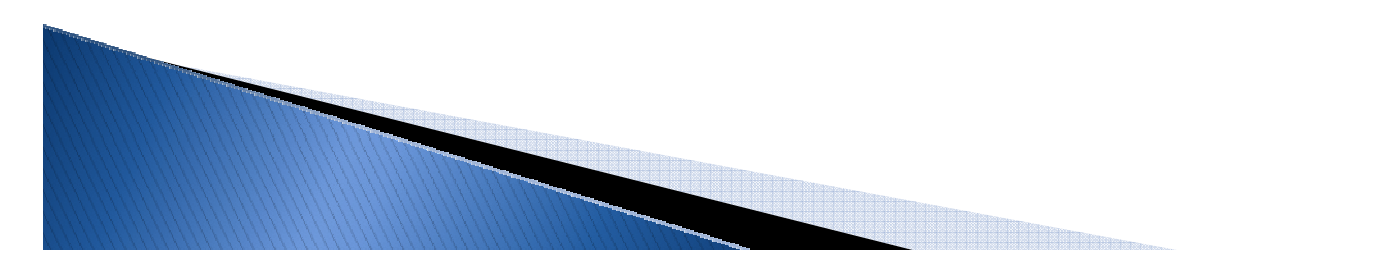

### **Finding Roots with Solver (Cont.)**

- $\blacktriangleright$  The target cell is the cell containing the formula.
- Set target cell equal to Zero. By doing this Excel will continue guessing until the formula is equal to zero.
- $\blacktriangleright$  Set the value of the field "By Changing Cell"equal to the cell that holds the guess value.

#### **Finding Roots with Solver (Cont.)**

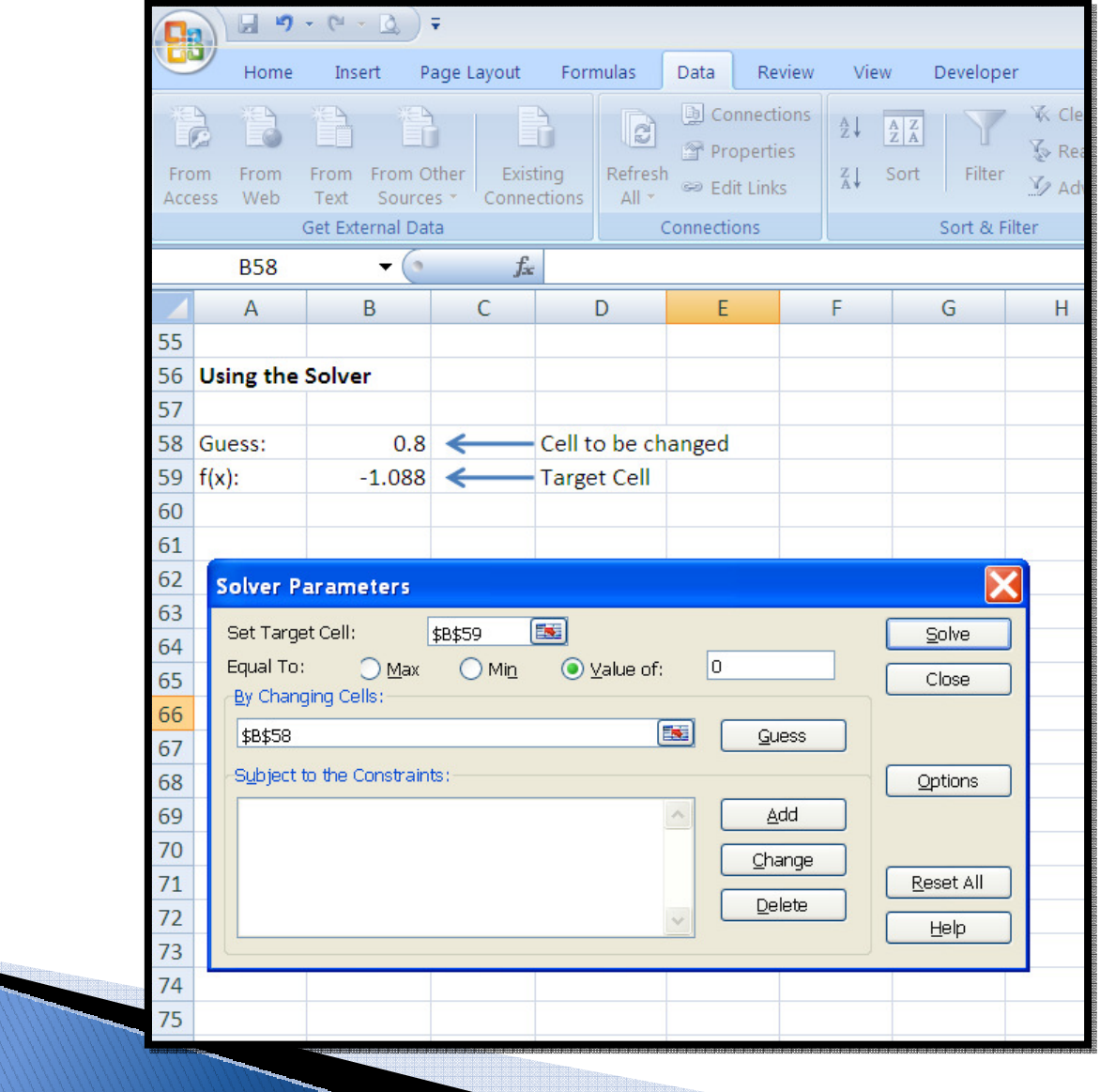

#### **Finding Roots with Solver (Cont.)**

- ▶ Once the required information has been set, click on the solve button to iterate for a solution.
- $\blacktriangleright$  Here the Solver Results Dialog indicates that a solution was found.
- ▶ To search for other roots, set a new guess value and run the Solver again.

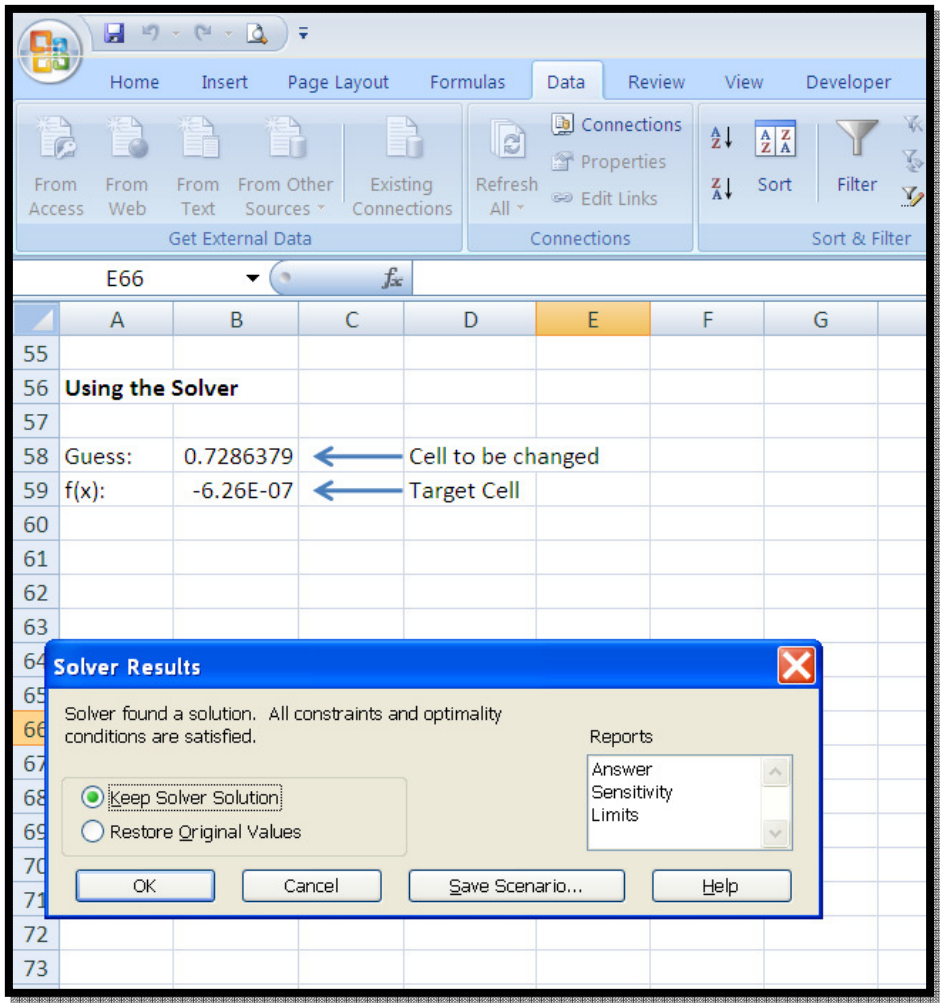

 The Solver can also be used for optimization problems. As a simple example, consider:

$$
y = 10 + 8x - x^2
$$

This equation has a maximum value of 26 at  $x=4$ 

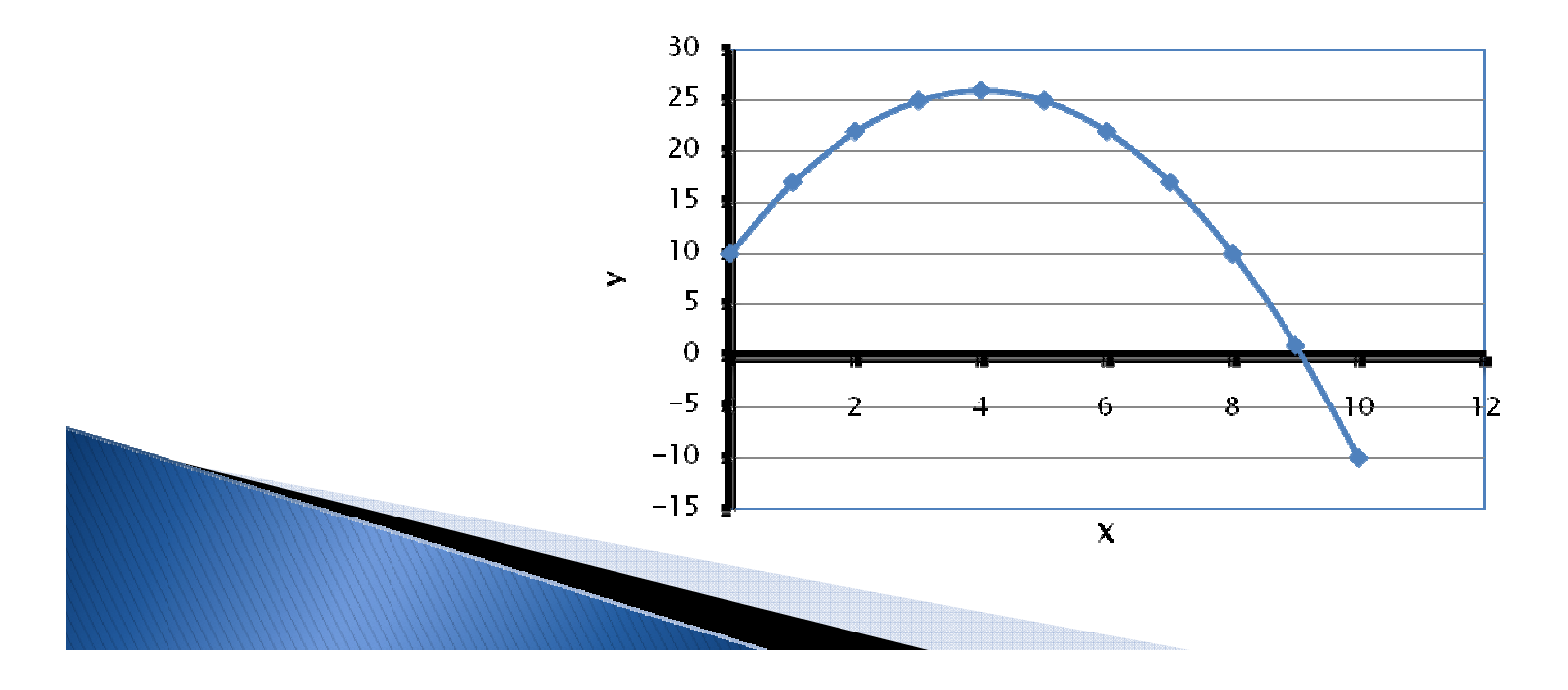

- $\blacktriangleright$  Set the target cell as the cell containing the formula.
- $\blacktriangleright$  Set the target cell equal to "Max".
- Set changing cell as the cell that holds the guess value.
- Click solve.

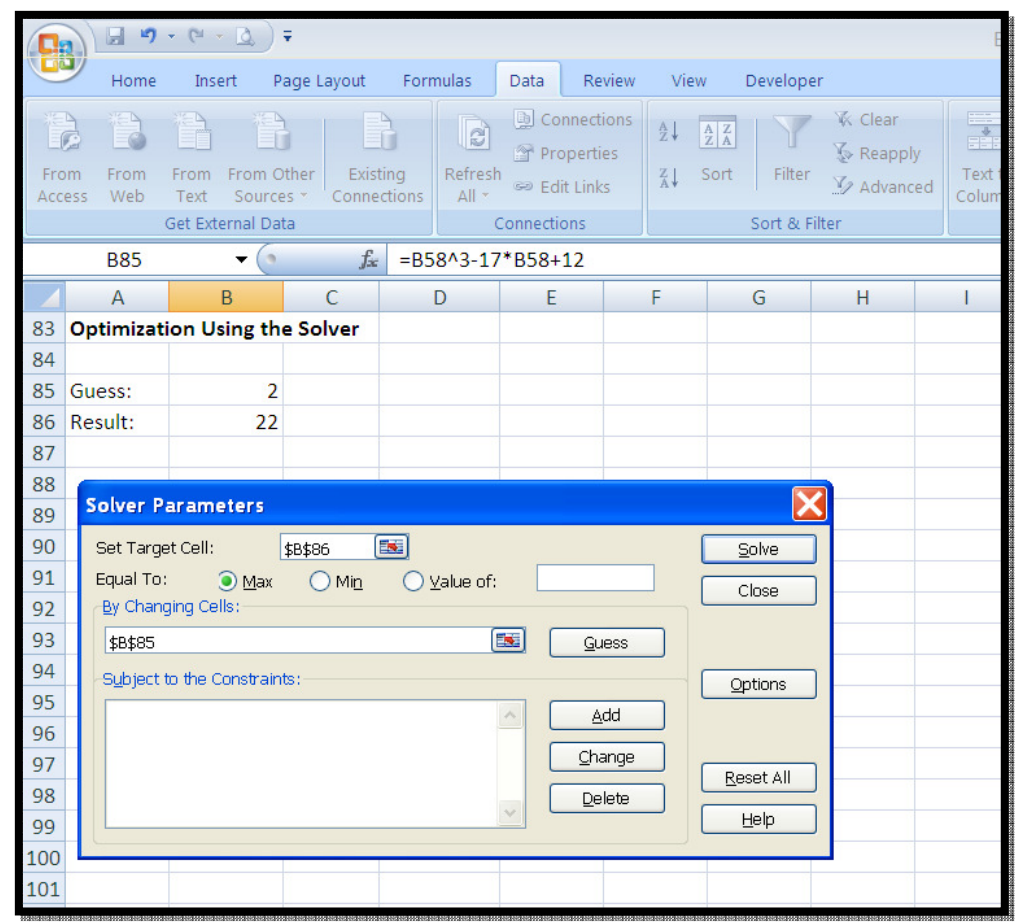

 $\blacktriangleright$  Here the Solver Results Dialog indicates that a solution was found.

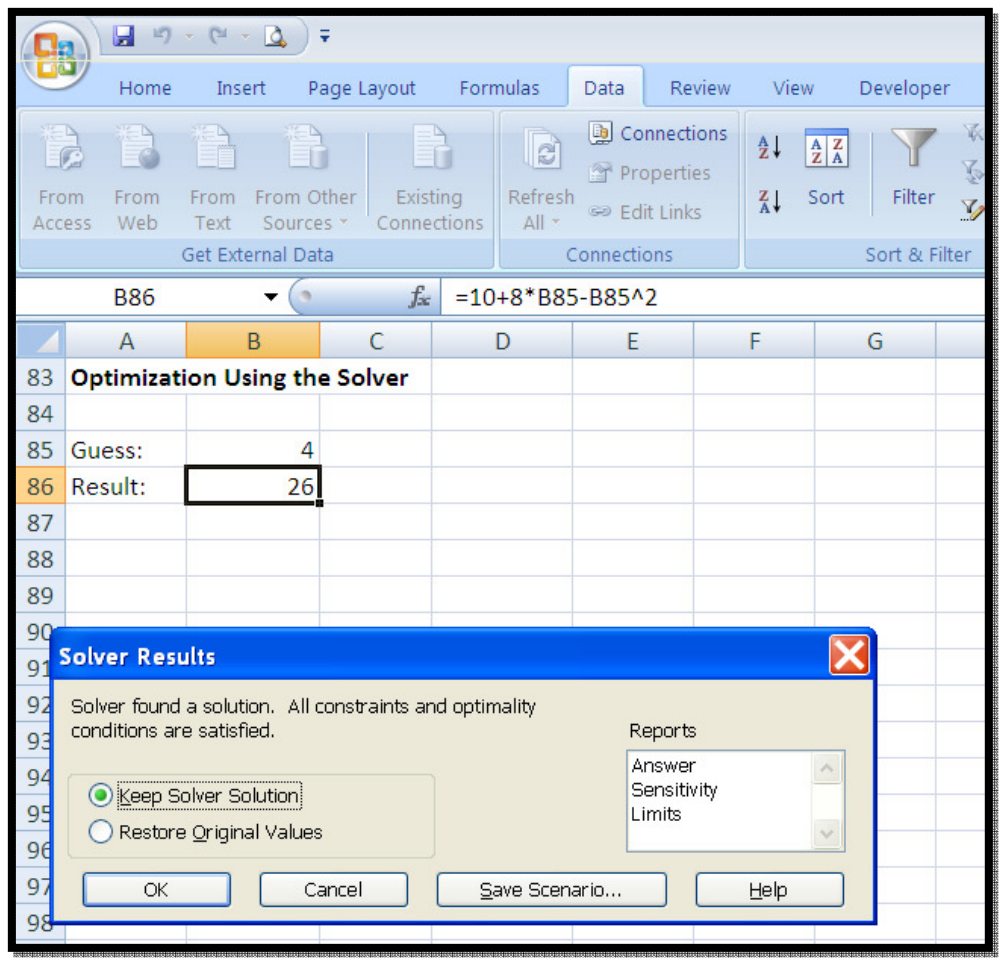

Adding Constrains:

- $\blacktriangleright$ If you want to find the maximum value of  $y$ for x≤3, a constrain must be added.
- To include a constrain:
	- Click the Add Button at the right of the constrainsbox.
	- Add constrain.

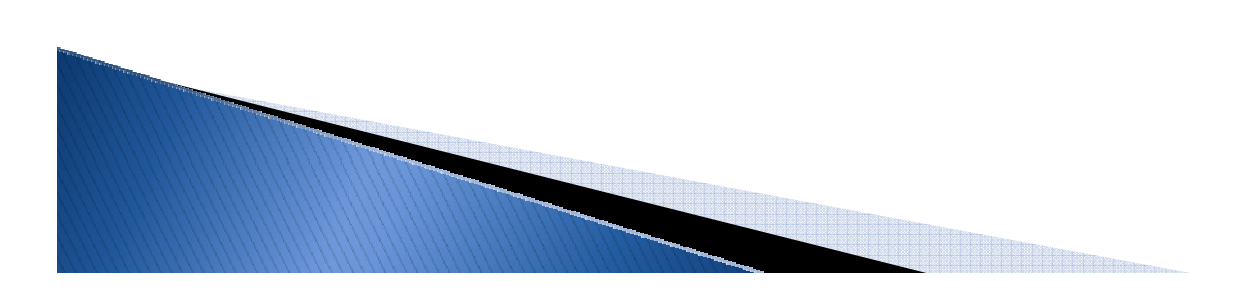

#### Adding Constrains:

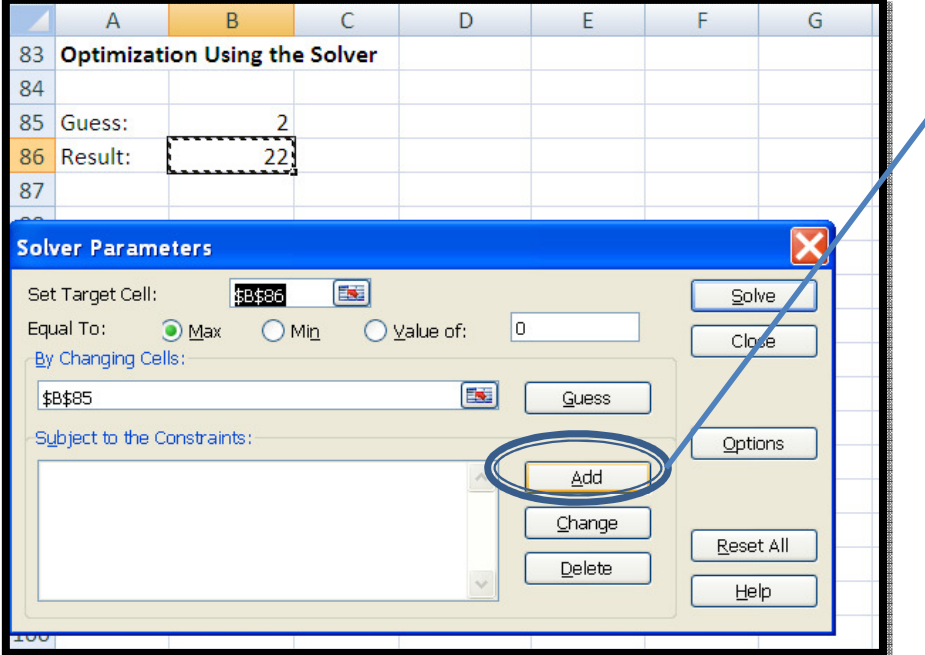

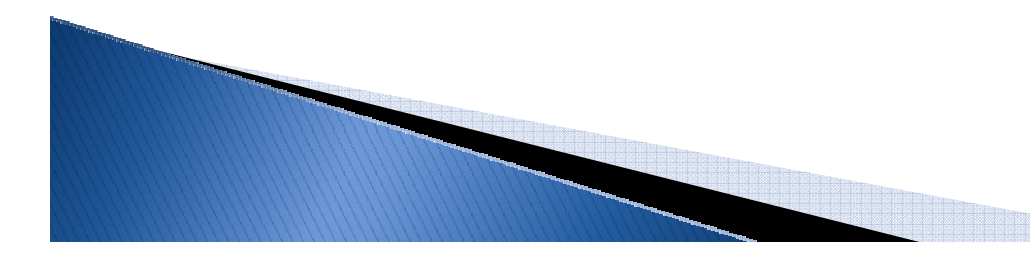

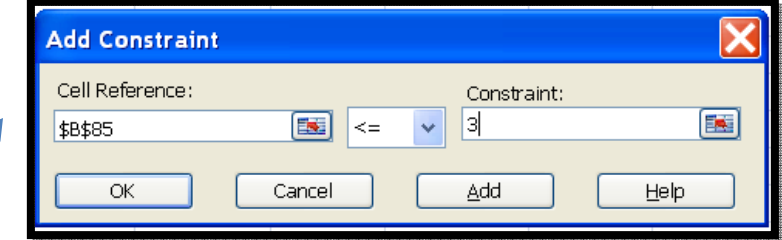

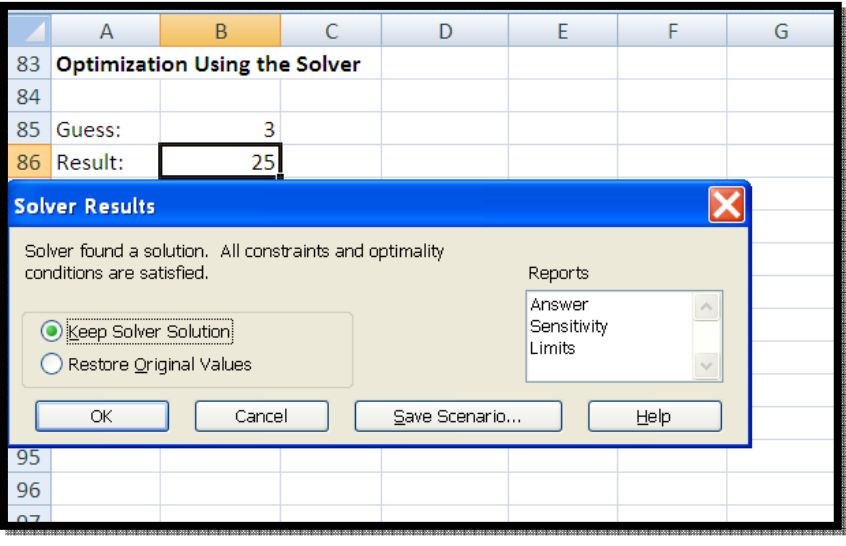

#### Solving for Multiple Values:

The function:  $f(x, y) = sin(x) . cos(y)$ Has a maximum at  $x=1.5708$  and  $y=0$  in the region  $(-1 \le x \le 2, -1 \le y \le 2)$ .

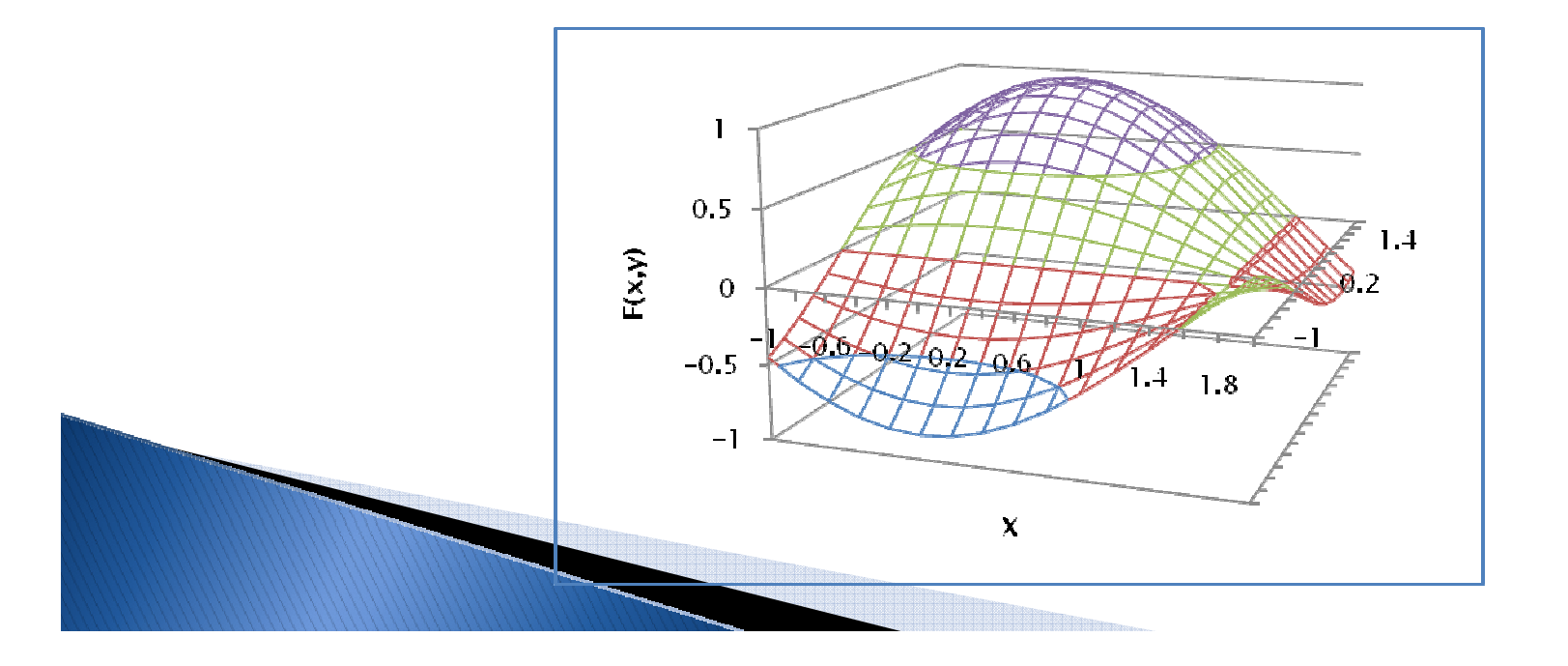

Solving for Multiple Values:

- The solver will change multiple cells to try to find the requested result.
- Procedure:
	- Enter guesses for x and y, and the equation to be solved.
	- Enter constrains.
	- Click Solve.

#### Solving for Multiple Values:

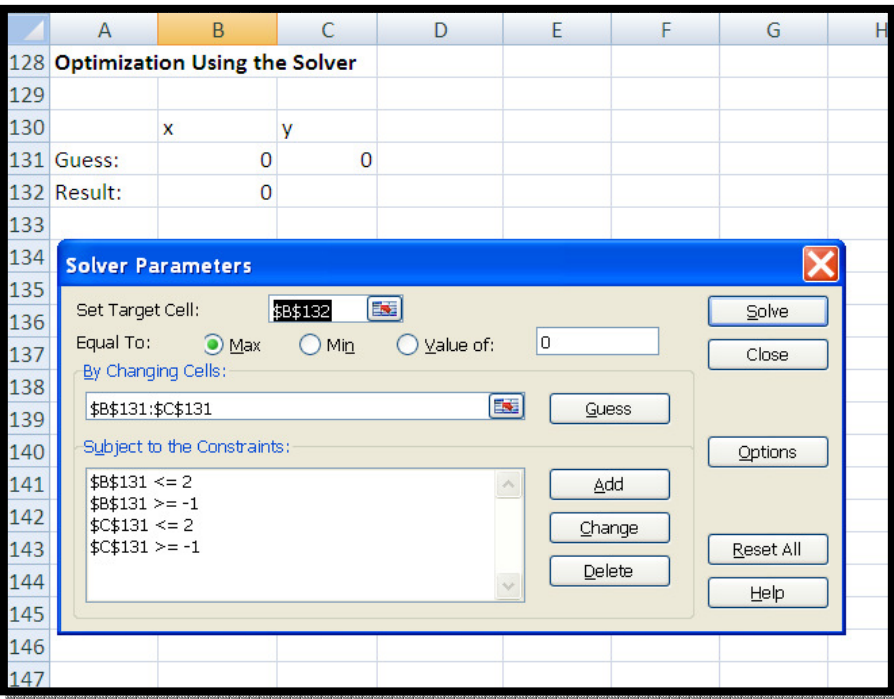

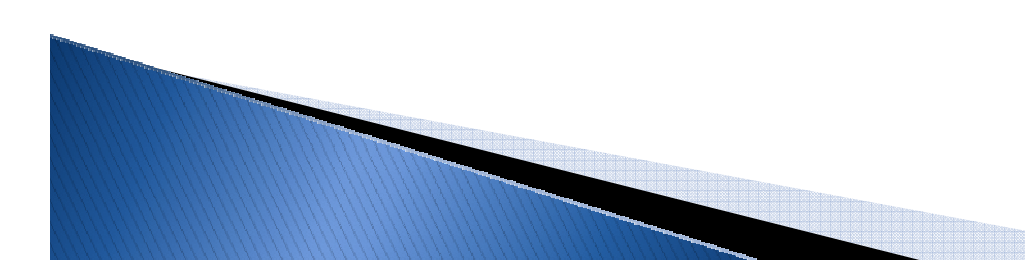

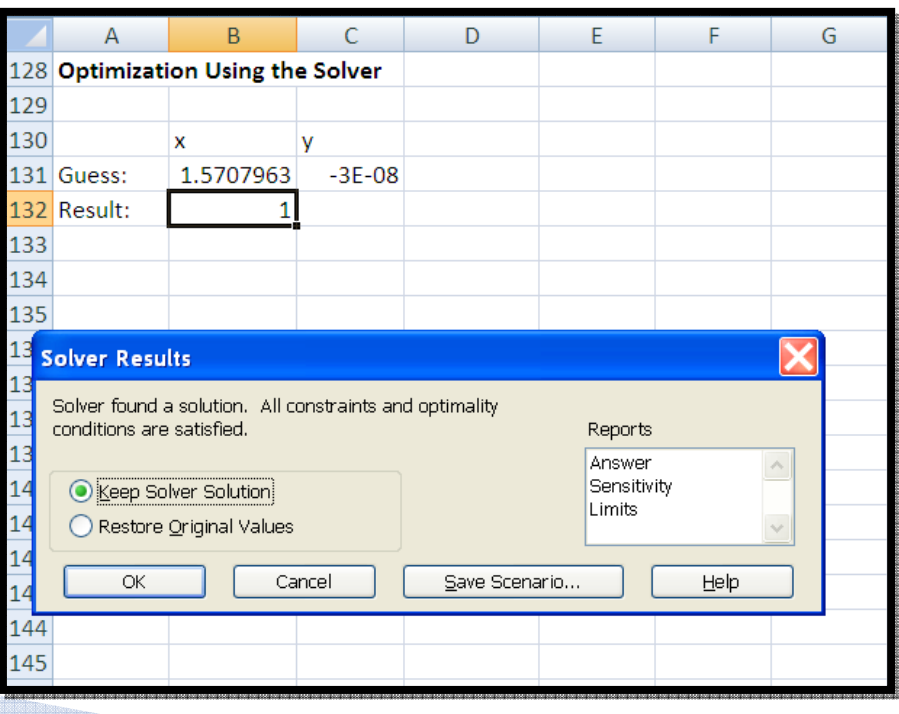